## **Panduan Closing Shift di Quinos POS System**

- 1. Login ke Quinos POS
- 2. Klik Utilities
- 3. Klik Closing Shift
- 4. Masukkan Nilai Balanca / Uang
- 5. Klik Enter

**Note : Nilai Balance di dapat dari Nilai Opening Shift + Nilai Pembayaran Cash. Nilai Pembayaran Cash dapat di lihat di Summary Sales Report yang ada di Menu Manager.**

- 1. Klik Menu Manager
- 2. Klik Summary Sales Report
- 3. Lihat Nilai yang Cash

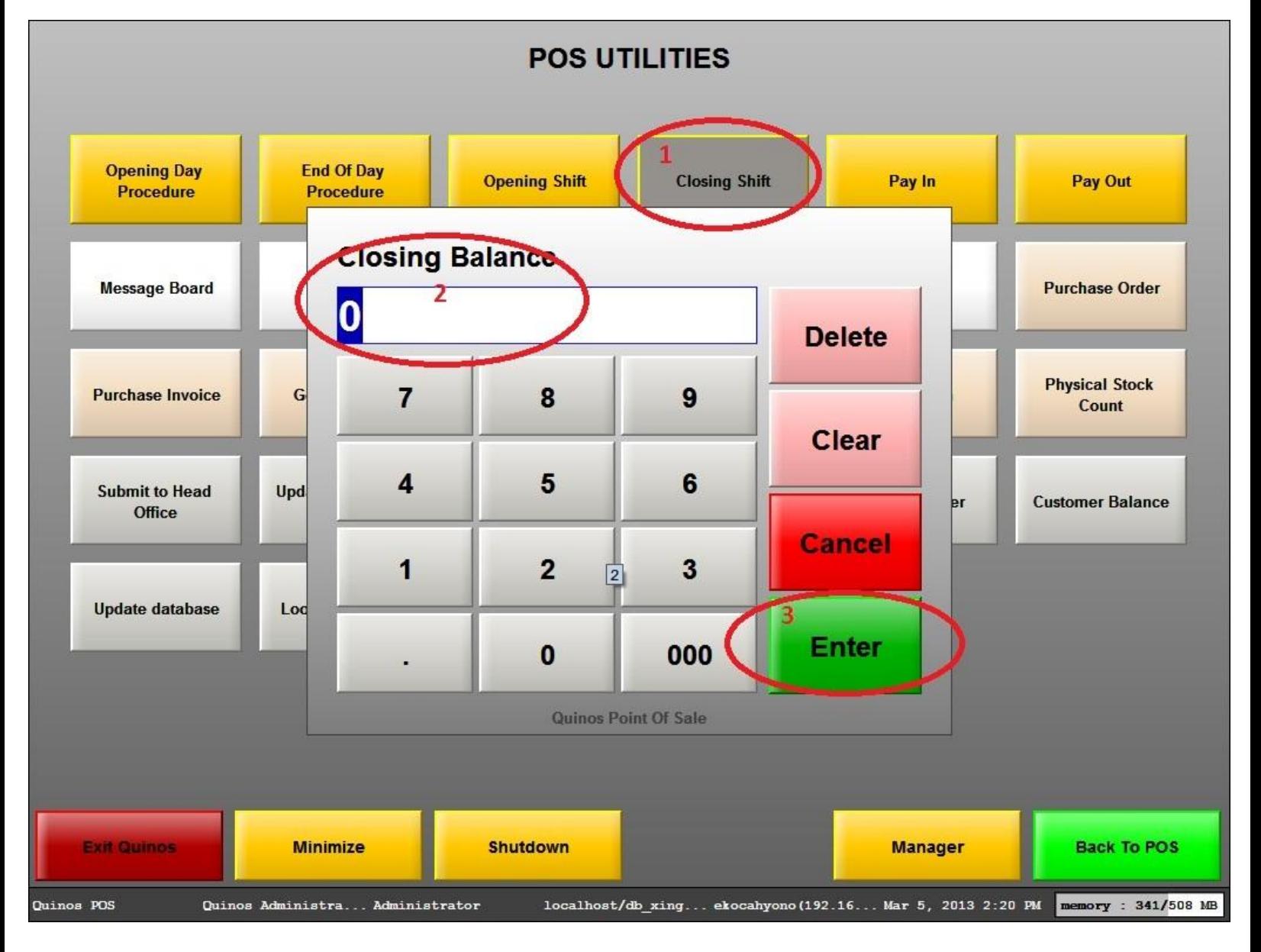

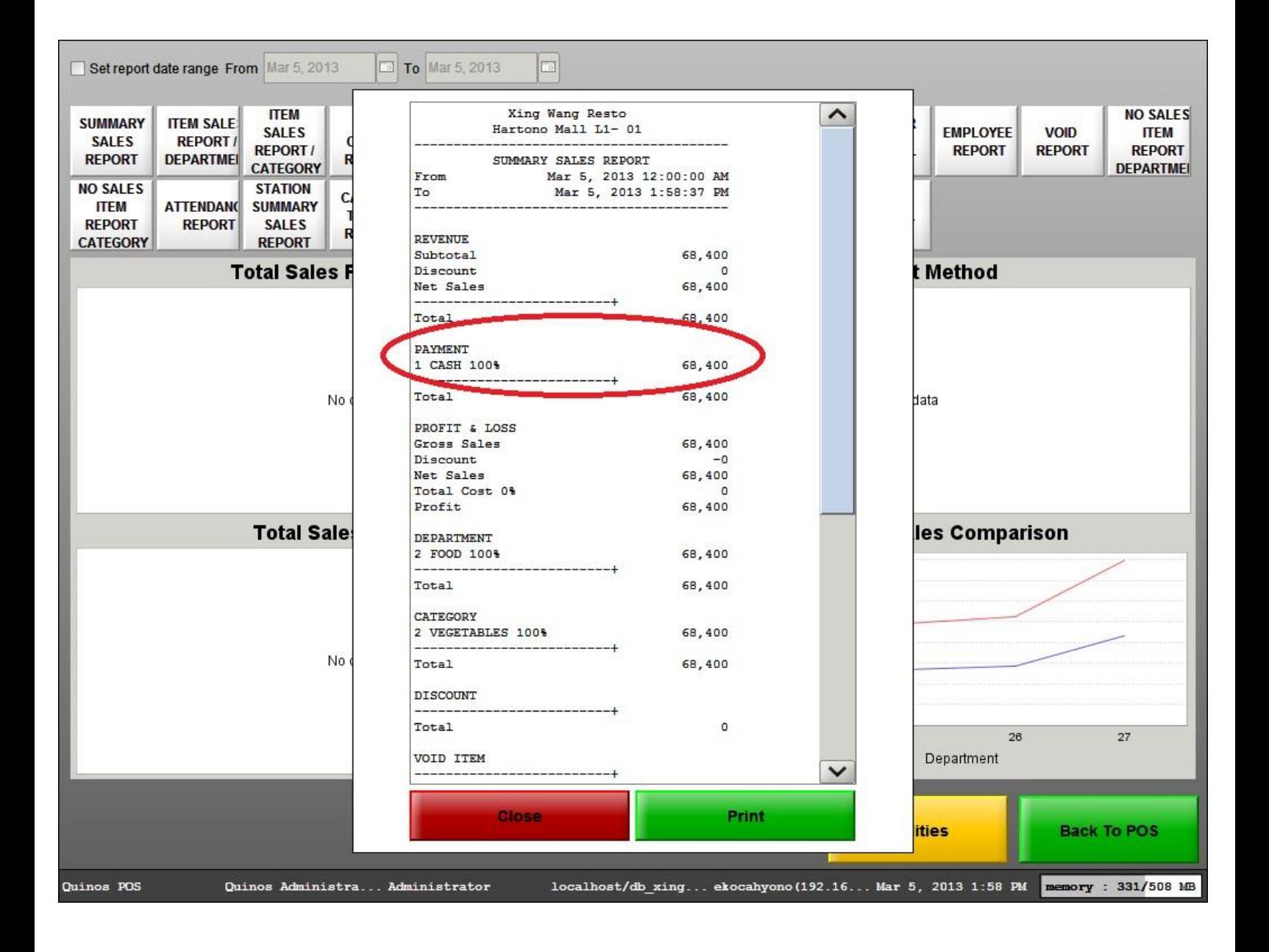

## **Panduan End of Day Quinos POS System**

- 1. Login ke Quinos POS
- 2. Klik Utilities
- 3. Klik End Of Day Procedure
- 4. Klik Ok

**Note : Jika ternyata ada pesan Unable To End Of Day, itu karena ada Bill yang masih Open.**

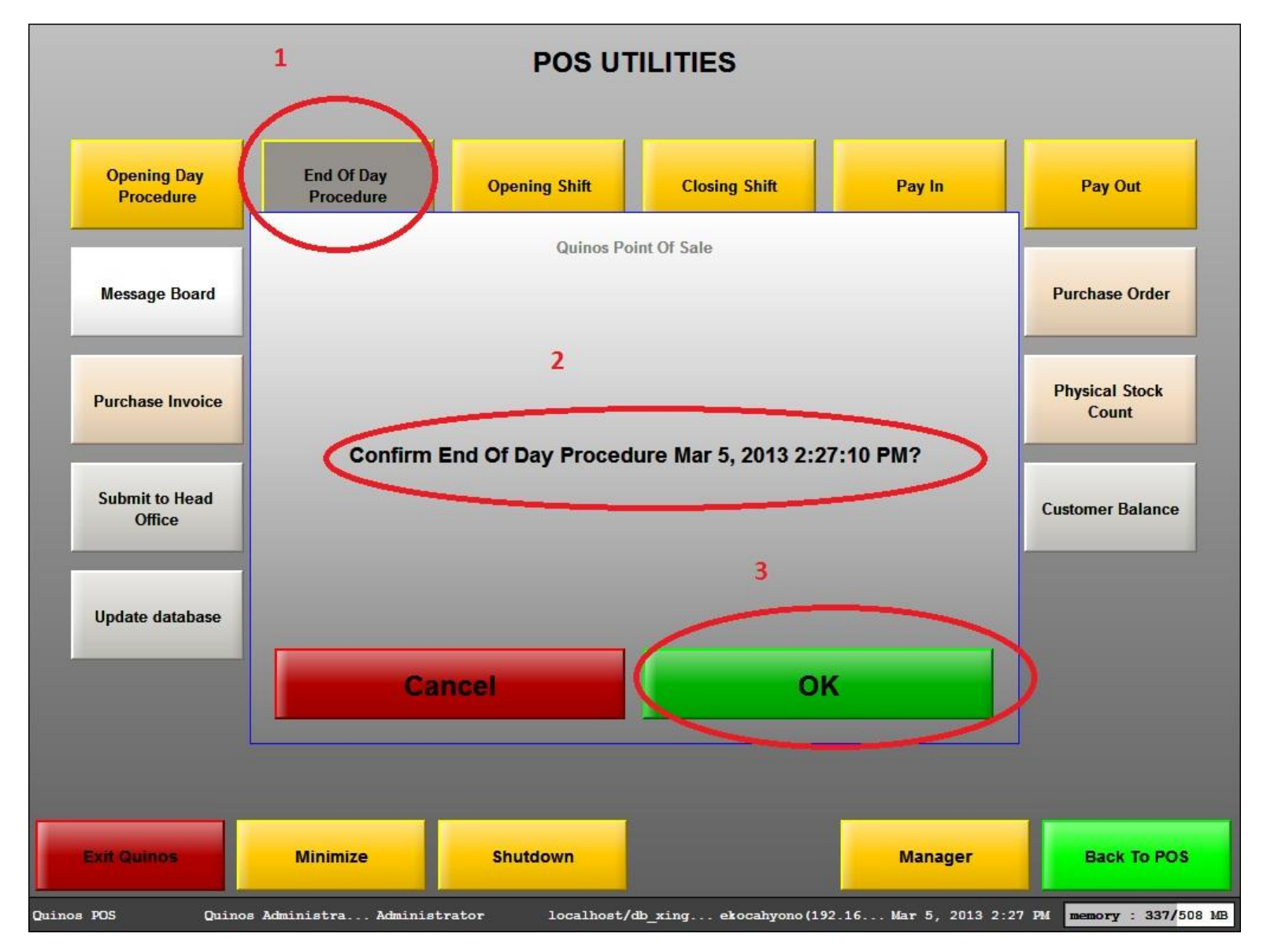